# **EMISSION RECALL** – North America Sales Code Alignment

#### Reference: 83A

STELLANTIS

FCA US LLC

| Revision E | dition Detail                                                            | Template Version 1.0 |
|------------|--------------------------------------------------------------------------|----------------------|
| V          | 2022-2023 (DT) 1500 Pickup                                               |                      |
| 🕅 RAM      | Remedy available for                                                     |                      |
|            | 2022-2023 (JL) Wrangler<br>2022-2023 (WS) Wagoneer/Grand<br>Wagoneer     |                      |
| Jeed       | Remedy available for                                                     |                      |
|            | 2022 (LA) Challenger<br>2022-2023 (LD) Charger<br>2022-2023 (WD) Durango |                      |
| DODGE      | Remedy available for                                                     |                      |

| INCUISION | Latton       | Detail           |
|-----------|--------------|------------------|
| 0         | January 2024 | Initial Version. |
|           |              |                  |

#### SYMPTOM DESCRIPTION

The emission sales code on about 170 of the above vehicles may have experienced a change during the manufacturing process. (Vehicles switched from a Federal emissions sales code (NAA) to a California emissions sales code (NAE) or vice versa during different stages of the manufacturing process.)

These vehicles may have the incorrect engine control module "ECM" and Vehicle Emissions Control Information label "VECI" part numbers for their intended destination state (e.g. a Federal test group is identified in the ECM / VECI in a vehicle that was delivered to California/Section 177 State).

#### SCOPE

This recall applies only to the above vehicles equipped with an emissions system sales codes NAA and NAE.

NOTE: Some vehicles above may have been identified as not involved in this recall and therefore have been excluded from this recall.

IMPORTANT: Some of the involved vehicles may be in dealer new vehicle inventory. Dealers should complete this campaign service on these vehicles before retail delivery. Dealers should also perform this repair on vehicles in used vehicle inventory and those vehicles in for service. Involved vehicles can be determined by using the VIP inquiry process.

#### **REPAIR TO BE PERFORMED**

Update the PCM software and install a correct VECI label.

### **COMPLETION REPORTING / REIMBURSEMENT**

Claims for vehicles that have been serviced must be submitted on the DealerCONNECT Claim Entry Screen located on the Service tab. Claims paid will be used by FCA to record recall service completions and provide dealer payments.

Use the following labor operation numbers and time allowances:

| Labor Description                       | Number      | Hrs |
|-----------------------------------------|-------------|-----|
| Reprogram PCM and<br>Replace VECI Label | 18-83-A1-82 | 0.3 |

NOTE: See the Warranty Administration Manual, Recall Claim Processing Section, for complete recall claim processing instructions.

#### **PARTS INFORMATION**

| Part No.    | Qty. | Part Name                      |
|-------------|------|--------------------------------|
| VECI Labels | 1    | See StarParts for VIN specific |
|             |      | part numbers.                  |

#### PARTS RETURN

No parts return required for this campaign.

Strictly respect STELLANTIS Group safety, cleanliness, and environmental instructions for any vehicle service. Document exclusively reserved for dealer information. Internal distribution to be ensured by dealer. Reproduction forbidden without the written agreement of STELLANTIS Group. (C) 2023 STELLANTIS Group. All Rights Reserved

#### Reference: 83A

# FCA US LLC

#### **SPECIAL TOOLS**

| Number | Description                      | Picture |
|--------|----------------------------------|---------|
| NPN    | wITECH MDP                       |         |
| NPN    | Laptop Computer                  |         |
| NPN    | wiTECH Software                  |         |
| NPN    | Heat gun or equivilant           |         |
| NPN    | Plastic blade tool or trim stick |         |

#### **DEALER NOTIFICATION**

To view this notification on DealerCONNECT, select "Global Recall System" on the Service tab, then click on the description of this notification.

#### **OWNER NOTIFICATION / SERVICE SCHEDULING**

All involved vehicle owners known to FCA are being notified of the service requirement by first class mail. They are requested to schedule appointments for this service with their dealers. A generic copy of the owner letter is attached.

#### VEHICLE LISTS, GLOBAL RECALL SYSTEM, VIP AND DEALER FOLLOW UP

All involved vehicles have been entered into the DealerCONNECT Global Recall System (GRS) and Vehicle Information Plus (VIP) for dealer inquiry as needed.

GRS provides involved dealers with an updated VIN list of their incomplete vehicles. The owner's name, address and phone number are listed if known. Completed vehicles are removed from GRS within several days of repair claim submission.

STEL

To use this system, click on the "**Service**" tab and then click on "**Global Recall System**." Your dealer's VIN list for each recall displayed can be sorted by: those vehicles that were unsold at recall launch, those with a phone number, city, zip code, or VIN sequence.

**Dealers must perform this repair on all unsold vehicles before retail delivery.** Dealers should also use the VIN list to follow up with all owners to schedule appointments for this repair.

Recall VIN lists may contain confidential, restricted owner name and address information that was obtained from the Department of Motor Vehicles of various states. Use of this information is permitted for this recall only and is strictly prohibited from all other use.

#### Additional Information

If you have any questions or need assistance in completing this action, please contact your Service and Parts District Manager.

Customer Services / Field Operations FCA US LLC.

Strictly respect STELLANTIS Group safety, cleanliness, and environmental instructions for any intervention. Document exclusively reserved for dealer information. Internal distribution to be ensured by dealer. Reproduction forbidden without the written agreement of STELLANTIS Group.

(dit)

EMISSION RECALL – North America Sales Code Changes

**Reference: 83A** 

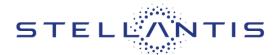

## SERVICE PROCEDURE

### A. Powertrain Control Module (PCM)

# NOTE: The wiTECH scan tool must be used to perform this recall. If the reprogramming flash for the PCM is aborted or interrupted, repeat the procedure.

1. Open the hood. Install a battery charger and verify that the charging rate provides 13.0 to 13.5 volts. Do not allow the charger to time out during the flash process. Set the battery charger timer (if so equipped) to continuous charge.

NOTE: Use an accurate stand-alone voltmeter. The battery charger volt meter may not be sufficiently accurate. Voltages outside of the specified range will cause an unsuccessful flash. If voltage reading is too high, apply an electrical load by activating the park or headlamps and/or HVAC blower motor to lower the voltage.

- 2. Connect the wiTECH MDP to the vehicle data link connector.
- 3. Place the ignition in the **"RUN"** position.
- 4. Open the wiTECH 2.0 website.
- 5. Enter your "User id" and "Password" and your "Dealer Code", then select "Sign In" at the bottom of the screen. Click "Accept".
- 6. From the "Vehicle Selection" screen, select the vehicle to be updated.
- 7. From the "Action Items" screen, select the "Topology" tab.

NOTE: The PCM must be at the latest software calibration level after completing this recall.

- 8. From the "Topology" tab, select the "Powertrain Control Module (PCM)" module icon.
- 9. From the "Flash" tab, compare the "Current Electronic Control Unit (ECU) Part Number" with the "New ECU Part Number" listed.
  - > If the "Current ECU part Number" is the same as the "New Part Number", proceed to Step 15.
  - > If the "Current ECU part Number" is NOT the same as the "New Part Number", continue with Step 10.

#### Reference: 83A

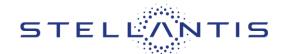

- 10. From the PCM tab, select the PCM flash part number. Read the flash special instructions page. Select "**OK**" to continue.
- 11. From the flash ECU agreement page, agree to terms by checking the box.
- 12. Select "Flash ECU" and then follow the wiTECH screen instructions to complete the flash.
- 13. Confirm the software is at the latest available calibration level.
- 14. Click "View DTCs", select "Clear All DTCs", click "Continue" and then click "Close".
- 15. Place the ignition in the "**OFF**" position and then remove the wiTECH MDP device from the vehicle.
- 16. Remove the battery charger from the vehicle.

### **B. VECI Label Replacement**

#### Note: Remove and apply the VECI label by following the procedure below:

1. Locate the original VECI label on the underside of the hood (Figure 1).

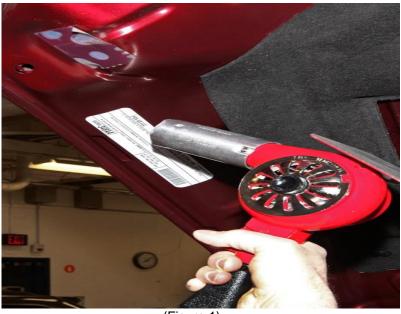

(Figure 1)

2. Use a heat gun or equivalent to soften the VECI label adhesive (Figure 1).

# CAUTION: The heat source must be positioned far enough away from the painted surface to avoid damage to the clear coat.

Strictly respect STELLANTIS Group safety, cleanliness, and environmental instructions for any intervention. Document exclusively reserved for dealer information. Internal distribution to be ensured by dealer. Reproduction forbidden without the written agreement of STELLANTIS Group.

# **EMISSION RECALL** – North America Sales Code Changes

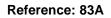

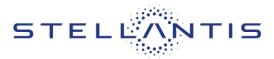

3. Use a thin plastic or rubber type tool to begin lifting a corner of the VECI label (Figure 2).

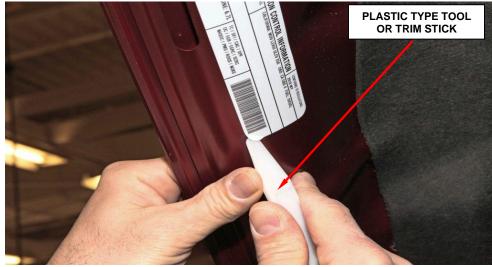

Figure 2 – Removing Label

4. Peel the VECI label slowly at a 45-degree angle to remove.

# CAUTION: Do not at any time "scratch" or "scrape" at the adhesive. Care is to be taken so that the substrate underneath the VECI label is not marred in any manner.

- 5. Using isopropyl alcohol and a clean cloth, remove all adhesive residue from the hood surface where the VECI label was applied. Allow the alcohol to evaporate before applying the new VECI label.
- 6. Remove the **NEW** VECI label from the paper backing.
- 7. Apply the **NEW** VECI label to the underside of the hood surface, in the original position, with the same text orientation.
- 8. Apply pressure to the entire surface of the VECI label with firm overlapping strokes removing all wrinkles and air bubbles. Using a tool such as a squeegee is allowed.
- 9. Reposition the hood prop in its holding location and close the hood.
- 10. Return the vehicle to the customer.

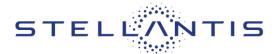

#### Reference: 83A

## C. Complete Proof of Correction Form for California Residents

This recall is subject to the <u>State of California Registration Renewal/Emissions Recall Enforcement</u> <u>Program</u>. Complete a Vehicle Emission Recall Proof of Correction Form (<u>Form No. 81-016-1053</u>) and supply it to vehicle owners residing in the state of California for proof that this recall has been performed when they renew the vehicle registration.

Process Steps to obtain the California Proof of Correction form:

- a. Access the "DealerCONNECT" website.
- b. Select the "Service" tab.
- c. Under the "Publications" heading, select the "ePublishing" link.
- d. Sign in using your Dealer Code and Password.
- e. Select the "Proof of Correction form".

This notice applies to your vehicle,

83A

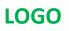

# **VEHICLE PICTURE**

#### YOUR SCHEDULING OPTIONS

#### **1. RECOMMENDED OPTION**

Call your authorized Chrysler / Dodge / Jeep<sub>®</sub> / RAM / Dealership.

- 2. Call the FCA Recall Assistance Center at 1-800-853-1403. An agent can confirm part availability and help schedule an appointment.
- 3. Visit recalls.mopar.com, scan the QR code below, or download the Mopar Owner's Companion App.

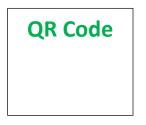

Get access to recall notifications, locate your nearest dealer, and more through this website or Mopar Owner's Companion App. You will be asked to provide your Vehicle Identification Number (VIN) to protect and verify your identity. The last eight characters of your VIN are provided above.

#### **DEALERSHIP INSTRUCTIONS**

Please reference Emissions Recall 83A

# **IMPORTANT EMISSIONS RECALL**

## Sales Code Alignment

Dear [Name],

We are recommending the following improvements be performed on certain [2022 (LA) Dodge Challenger, 2022-2023 (LD) Dodge Charger, 2022-2023 (WD) Dodge Durango, 2022-2023 (JL) Jeep Wrangler, 2022-2023 (WS) Wagoneer/Grand Wagoneer and 2022-2023 (DT) Ram 1500 Pickup] vehicles vehicle emissions sales code NAE or NAA.

#### WHY DOES MY VEHICLE NEED REPAIRS?

The emission sales code on some of our vehicles may have experienced a change during the manufacturing process. These vehicles may have the incorrect engine control module "ECM" and Vehicle Emissions Control Information label "VECI" part numbers for their intended destination state.

#### HOW DO I RESOLVE THIS IMPORTANT EMISSIONS ISSUE?

FCA will repair your vehicle free of charge (parts and labor). To do this, your dealer will update the software in your ECM, and install a new VECI label as needed. The estimated repair time is 30 minutes. In addition, your dealer will require your vehicle for proper check-in, preparation, and check-out during your visit, which require more time. Your time is important to us, so we recommend that you schedule a service appointment to minimize your inconvenience. Please bring this letter with you to your dealership.

#### TO SCHEDULE YOUR <u>FREE</u> REPAIR, CALL YOUR CHRYSLER, DODGE, JEEP OR RAM DEALER TODAY

#### **CALIFORNIA RESIDENTS**

The State of California requires the completion of this emission recall repair prior to vehicle registration renewal. Your dealer will provide you with a Vehicle Emission Recall Proof of Correction Form after the Emission Recall service is performed. Be sure to save this form since the California Department of Motor Vehicles may require that you supply it as proof that the Emission Recall has been performed.

In order to ensure your full protection under the emissions warranty provisions, it is recommended that you have your vehicle serviced as soon as possible. Failure to do so could be determined as lack of proper maintenance of your vehicle.

#### WHAT IF I ALREADY PAID TO HAVE THIS REPAIR COMPLETED?

If you have already experienced this specific condition and have paid to have it repaired, you may visit **www.fcarecallreimbursement.com** to submit your reimbursement request online.<sup>[2]</sup> Once we receive and verify the required documents, reimbursement will be sent to you within 60 days. If you have had previous repairs performed and/or already received reimbursement, you may still need to have the recall repair performed.

We apologize for any inconvenience, but are sincerely concerned about your satisfaction. Thank you for your attention to this important matter.

Customer Assistance/Field Operations FCA US LLC

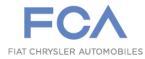

Mr. Mrs. Customer 1234 Main Street Hometown, MI 48371

[1] If you no longer own this vehicle, please help us update our records. Call the FCA Recall Assistance Center at 1-800-853-1403 to update your information.